Teachers can share instructional materials, collect and grade assignments, and parents can get connected. You can find more information about how to use Schoology at <u>https://www.acpsd.net/Page/51761</u>.

1. Go to https://acpsd.schoology.com/home

OR

Go to Aiken County Website: <u>www.acpsd.net</u>

click on Digital Resources/Portals

- 2. Scroll down and c
- Type in your information: Full email address (including @student.acpsd.net) Email password
- 4. Click on Courses and choose the correct subject.
  - ٠

Clever is our district single sign on service. This means that when a student logs into Clever, they can then access any district provided

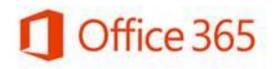

- 1. Go to Aiken County Website: <u>www.acpsd.net</u>
  - click on 🤶 EMAIL

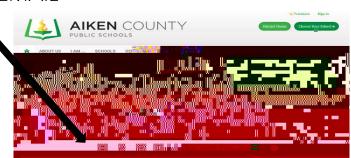

- 2. Type in your e-mail and password. Computer login information can be provided by teacher.
  - (computer login username)@student.acpsd.net
  - Same as your computer login
- 3. Click on (tic-tac-toe)

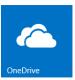

your documents/work to share with teacher and/or other students if needed.

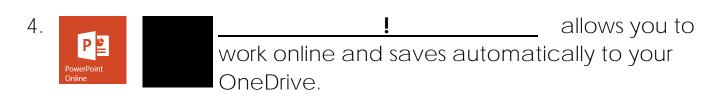